# 升級無線接入點上的韌體

## 目標 Ī

新的韌體版本是對以前韌體版本的改進。進行升級時,可以增強網路裝置的效能。可通過以下方式 下載韌體檔案:

- 簡單式檔案傳輸通訊協定(TFTP) 是一種使用者資料包通訊協定(UDP)檔案傳輸通訊協定,通 常用於分發軟體升級和組態檔。使用TFTP使用者端時,系統會從TFTP伺服器下載檔案。
- 使用安全套接字的超文本傳輸協定(HTTP/HTTPS) 這些協定使用您的Web瀏覽器傳輸檔案。

本檔案將說明如何透過HTTP/HTTPS使用者端或TFTP伺服器升級無線存取點(WAP)上的韌體。

提示:升級韌體時,建議在電腦上使用有線Internet連線,以避免升級過程中中斷。

#### 適用裝置 |韌體版本

- WAP121 | 1.0.6.5(下載<u>最新版</u>)
- WAP131 | 1.0.2.8(下載<u>最新版)</u>
- WAP150 | 1.0.1.7(下載<u>最新版</u>)
- WAP321 | 1.0.6.5(下載<u>最新版</u>)
- WAP351 | 1.0.2.8(下載<u>最新版)</u>
- WAP361 | 1.0.1.7(下載<u>最新版</u>)
- WAP371 | 1.3.0.3(下載<u>最新版</u>)
- WAP551 | 1.2.1.3(下載<u>最新版)</u>
- WAP561 | 1.2.1.3(下載<u>最新版)</u>

## 升級韌體 Ī

在開始升級程式之前,請確保您已使用上面的相應連結從思科網站下載裝置的最新韌體。

#### 通過HTTP/HTTPS升級韌體

附註:例如,使用的影象來自WAP131。

步驟1.登入到接入點圖形使用者介面(GUI),然後選擇Administration > Manage Firmware。

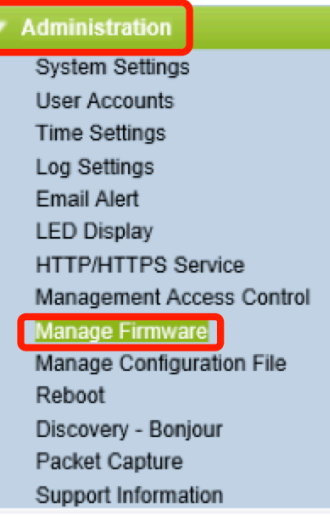

步驟2.在Manage Firmware區域下,選擇HTTP/HTTPS單選按鈕作為Transfer Method。

附註:將顯示產品ID(PID VID)以及活動和非活動韌體版本。升級韌體時,先前版本將儲存為非活動 韌體版本。這些韌體版本儲存在裝置上,以便隨時交換活動韌體。

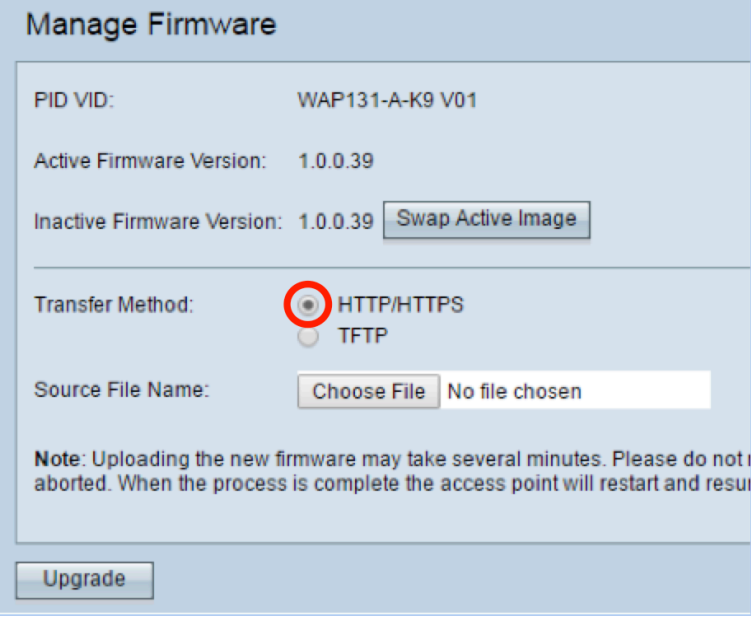

步驟3.按一下Choose File,然後找到先前下載的韌體映像檔案。

附註:提供的韌體升級檔案必須是.tar檔案。請勿嘗試使用.bin或其他檔案格式進行升級,因為這些 型別的檔案無法正常工作。檔名不能包含以下字元:空格和特殊字元。

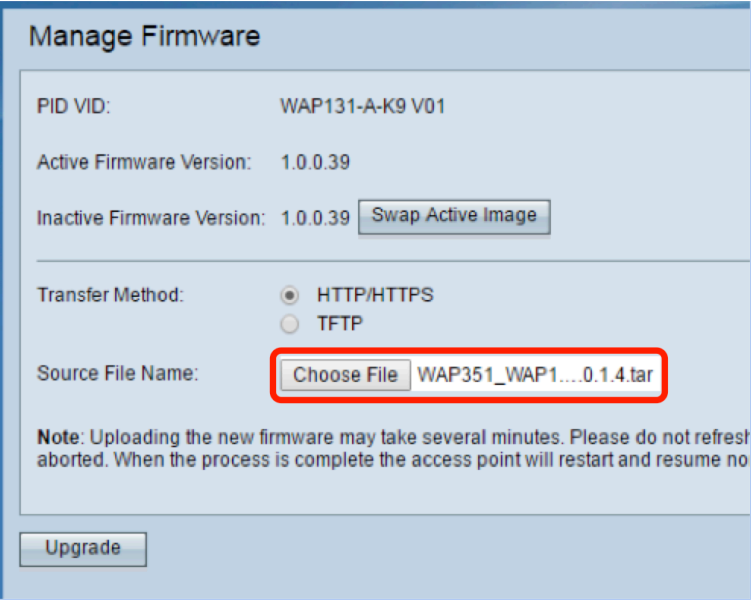

#### 步驟4.按一下Upgrade。

**附註**:上傳新韌體可能需要幾分鐘。上傳新韌體時,請勿刷新頁面或導航到其他頁面,否則韌體上 傳將中止。該過程完成後,WAP重新啟動並恢復正常操作。在某些情況下,您需要在升級完成後手 動刷新頁面。如果六分鐘後未顯示登入頁面,請刷新您的Web瀏覽器。

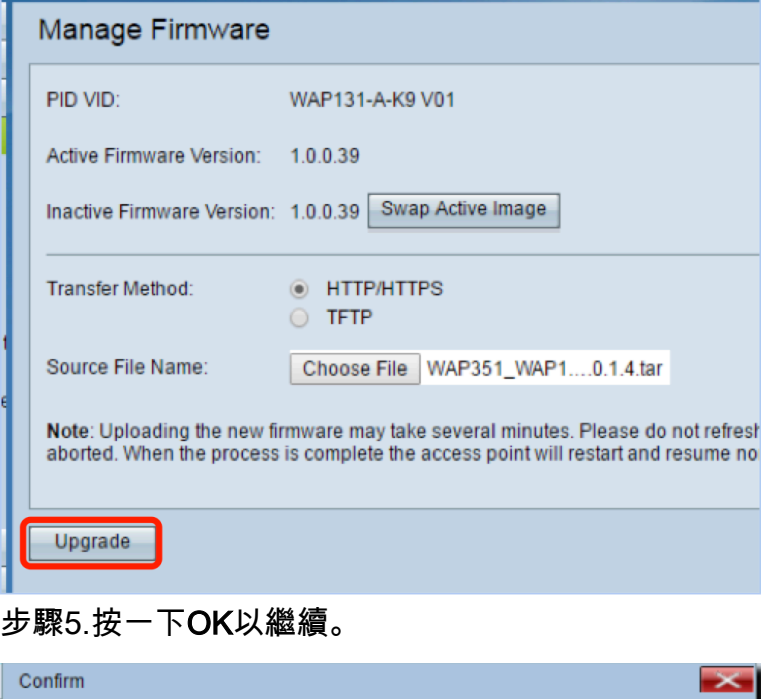

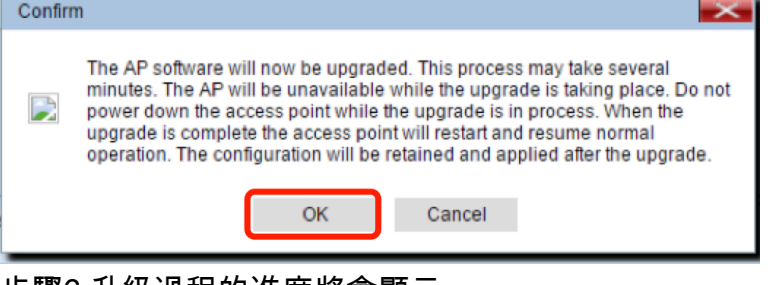

步驟6.升級過程的進度將會顯示。

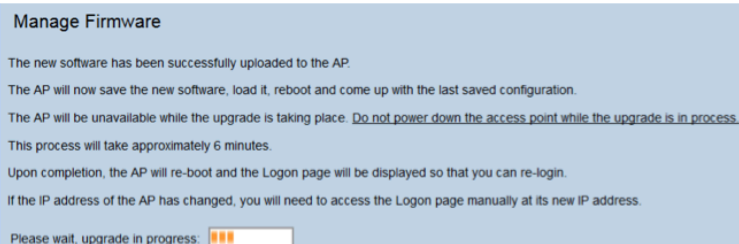

步驟7.要驗證韌體升級是否成功,請登入基於Web的實用程式,然後選擇Administration > Manage Firmware。在Manage Firmware(管理韌體)區域,您將看到活動韌體版本中的活動映像。

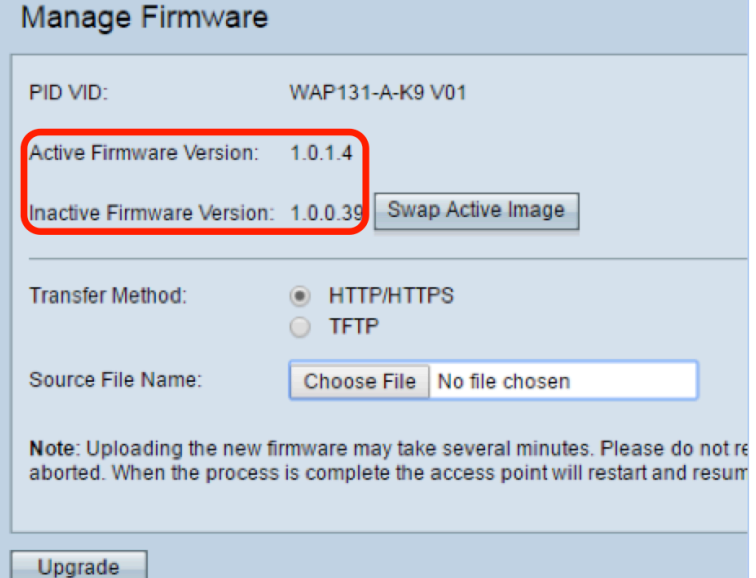

您現在已成功通過HTTP/HTTPS升級韌體。

## 通過TFTP升級韌體

步驟1.登入到接入點基於Web的實用程式,然後選擇Administration > Manage Firmware。

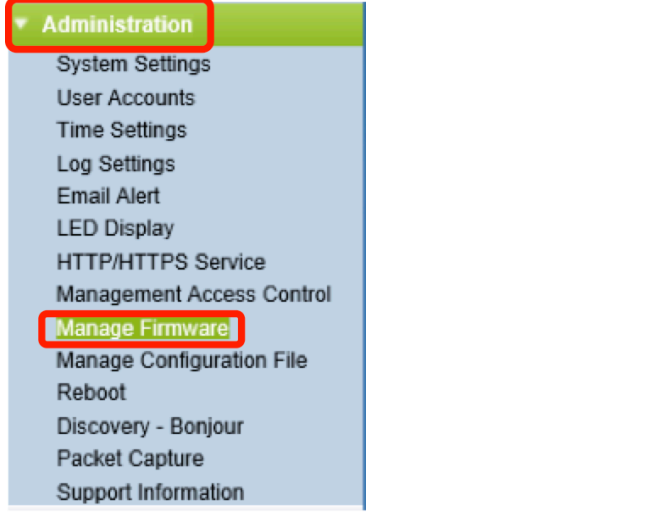

步驟2.按一下「TFTP」單選按鈕作為「Transfer Method(傳輸方法)」。

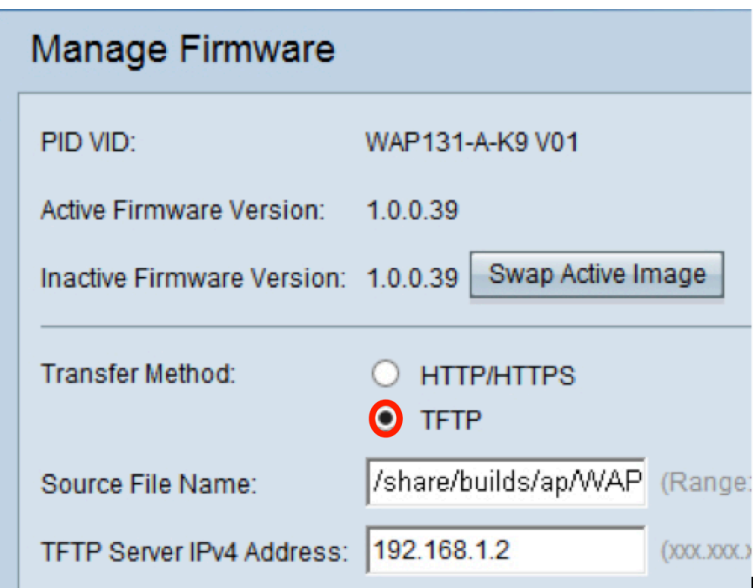

步驟3.在Source File Name欄位中輸入源文件名稱。字元限製為1到256,包括包含影象的目錄的路 徑。

注意:提供的韌體升級檔案必須是.tar檔案。請勿嘗試使用.bin檔案或其他格式檔案進行升級;這些 型別的檔案不起作用。檔名不能包含以下字元:空格和特殊字元。

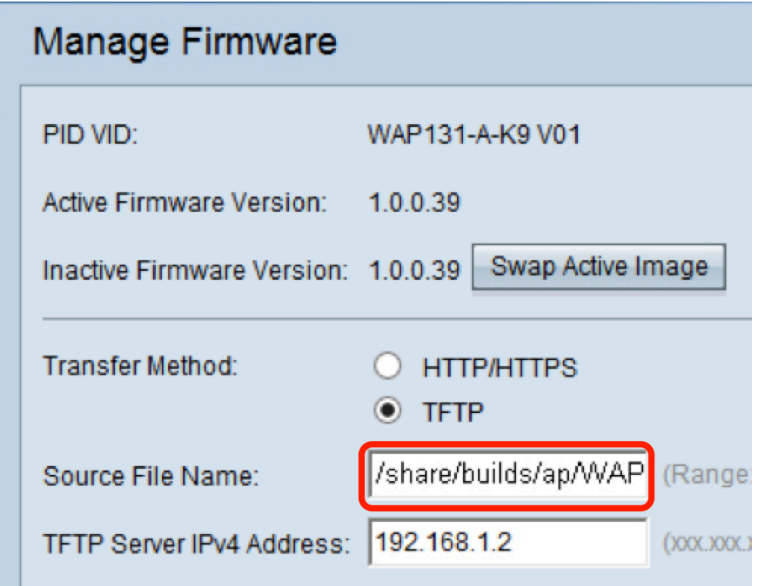

步驟4.在「TFTP Server IPv4 Address」欄位中輸入TFTP伺服器IPv4地址。

附註:IP地址192.168.1.2用作以下示例。

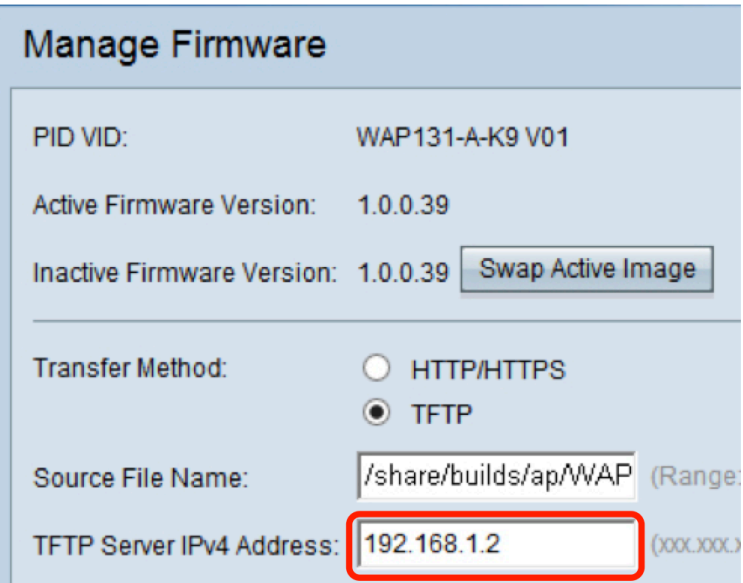

## 步驟5.按一下Upgrade。

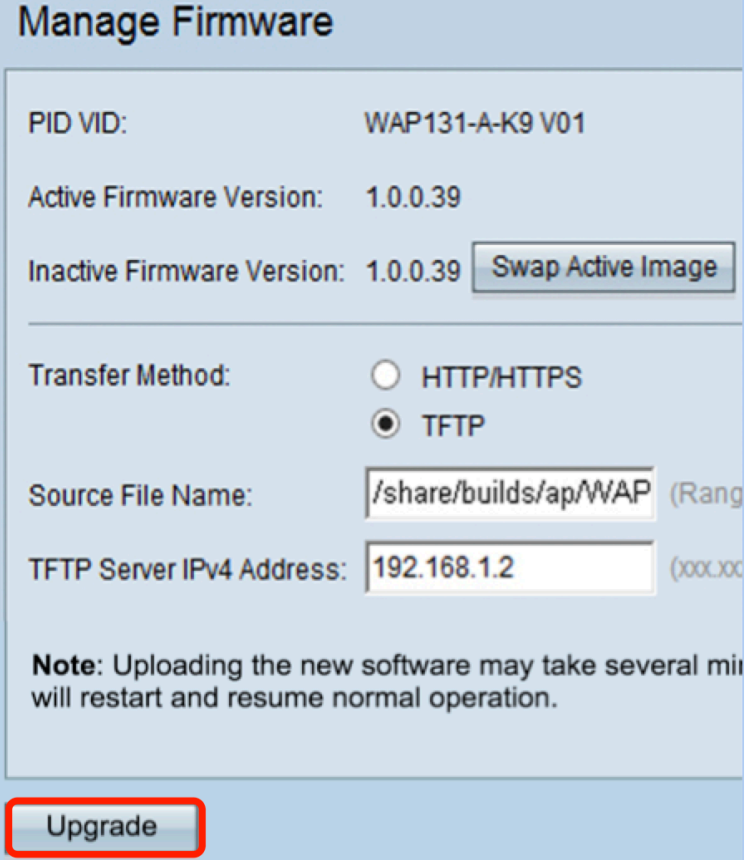

註:上傳新韌體可能需要幾分鐘。上傳新韌體時,請勿刷新頁面或導航到其他頁面,否則韌體上傳 將中止。該過程完成後,WAP重新啟動並恢復正常操作。在某些情況下,您需要在升級完成後手動 刷新頁面。如果六分鐘後未顯示登入頁面,請刷新您的Web瀏覽器。

步驟6.按一下OK以繼續。

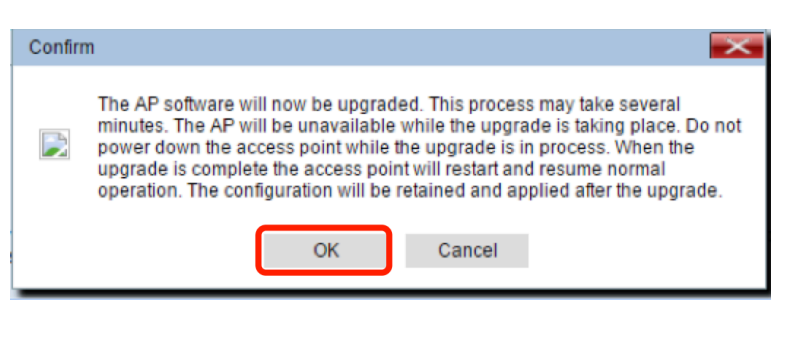

### 步驟7.接著顯示升級程式的進度。

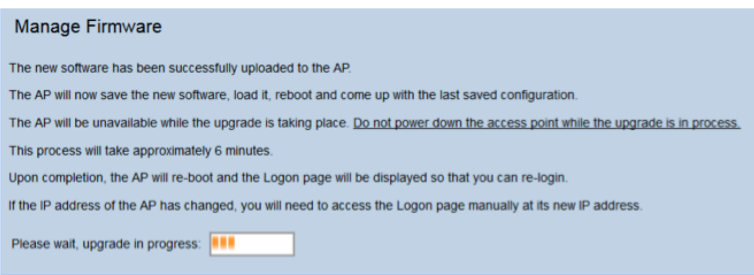

步驟8.要驗證韌體升級是否成功,請登入基於Web的實用程式,然後選擇Administration > Manage Firmware。在Manage Firmware(管理韌體)區域,您將看到活動韌體版本中的活動映像。

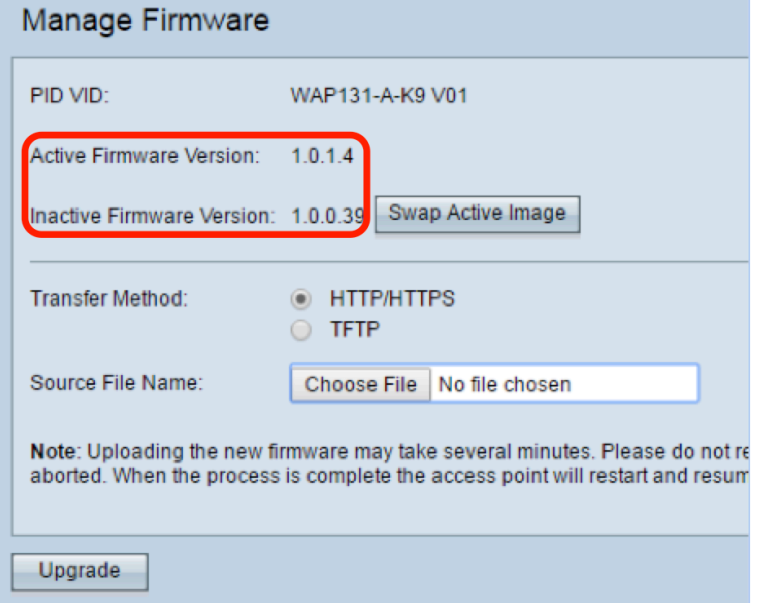

您現在已成功通過TFTP伺服器升級韌體。

有關更新WAP韌體的詳細資訊,請參閱以下文章:

[WAP121和WAP321接入點的韌體升級](/content/en/us/support/docs/smb/wireless/cisco-small-business-100-series-wireless-access-points/smb1940-firmware-upgrade-on-wap121-and-wap321-access-points.html) [升級WAP125上的韌體](/content/en/us/support/docs/smb/wireless/cisco-small-business-100-series-wireless-access-points/smb5706-upgrade-the-firmware-on-the-wap125.html) [WAP 131上的韌體升級](/content/en/us/support/docs/smb/wireless/cisco-small-business-100-series-wireless-access-points/smb5071-firmware-upgrade-on-the-wap-131.html) [WAP371上的韌體升級](/content/en/us/support/docs/smb/wireless/cisco-small-business-300-series-wireless-access-points/smb5031-firmware-upgrade-on-the-wap371.html) [升級WAP551和WAP561接入點上的韌體](/content/en/us/support/docs/smb/wireless/cisco-small-business-500-series-wireless-access-points/smb4431-upgrade-firmware-on-wap551-and-wap561-access-points.html) [產品頁面,其中包含有關WAP121和WAP321接入點的所有文章的連結](/content/en/us/support/wireless/wap121-wireless-n-access-point-single-point-setup/model.html) [包含有關WAP125接入點的所有文章連結的產品頁面](/content/en/us/support/wireless/wap125-wireless-ac-n-dual-band-desktop-access-point-poe/model.html) [產品頁面,其中包含有關WAP131和WAP351接入點的所有文章的連結](/content/en/us/support/wireless/wap131-wireless-n-dual-radio-access-point/model.html) [包含有關WAP150接入點的所有文章連結的產品頁面](/content/en/us/support/wireless/wap150-wireless-ac-n-dual-radio-access-point-poe/model.html) [包含有關WAP371接入點的所有文章連結的產品頁面](/content/en/us/support/wireless/wap371-wireless-ac-n-dual-radio-access-point-single-point-setup/model.html)

[產品頁面,其中包括有關WAP551和WAP561接入點的所有文章的連結](/content/en/us/support/wireless/wap551-wireless-n-single-radio-selectable-band-access-point/model.html)